Bonjour et bienvenue à la vidéo d'orientation pour le système de Paiement de transfert Ontario.

Dans cette vidéo, nous allons couvrir :

- Accéder au système de Paiement de transfert Ontario
- Accéder aux renseignements de votre organisation
- Voir les possibilités de financement
- Fonctions de navigation du nouveau système

Bienvenue sur la page d'accueil du système de Paiement de transfert Ontario.

Subventions Ontario s'appelle maintenant Paiement de transfert Ontario. C'est un changement de nom avec le même excellent service. Nous travaillons actuellement a changer le nom dans le système lui-même ainsi que dans nos matériels de formations. Veuillez patienter pendant cette période de transition.

Pour accéder au système de Paiement de transfert Ontario, cliquer sur le bouton « Ouvrez une session ». Le bouton vous amènera a un option qui vous donne accès au system utilisant soit One-Key ou GOSecure. Aujourd'hui nous allons utiliser le système One-Key.

Si vous n'avez pas ni un compte One-Key ni Gosecure, cliquer sur le bouton « Inscrivez-vous des maintenant » pour créer votre propre ID One-Key et mot de passe.

Une fois connecté, le system vous amènera au page d'accueil de Paiement de transfert Ontario. A partir d'ici, vous pouvez visionner/mettre a jour les renseignements de votre organisation ou voir les possibilités de financement.

Les options dans le menu en haut de la page sont :

- Changer la langue du system en cliquant sur le mot « English »
- Le bouton « page d'accueil » qui vous ramène a la page actuelle
- Le bouton « Agent virtuelle » qui ouvre le « GOBot », l'application d'intelligence artificielle qui répond a vos questions
- Le bouton du menu utilisateur ou vous pouvez enregistrer une nouvelle organisation ou vous joindre à une organisation qui existe déjà
- Et finalement
- Le bouton « Fermer la session » qui vous ramène a la page One-Key

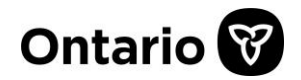

Au centre de l'écran, vous remarquerez deux cartes de menu: Visionner / Mettre à jour une organisation et Voir les possibilités de financement.

Visionner / Mettre à jour une organisation ouvrira une liste des organisations enregistrées pour votre profil d'utilisateur. Pour afficher ou mettre à jour les renseignements de l'organisation, sélectionnez le lien dans la colonne Nom légal.

Une fois sélectionné, vous pourrez voir / mettre à jour le profil de l'organisation; Adresse; Contacts et tous documents téléverses dans le système.

Pour revenir à l'écran précédent, sélectionnez l'icône d'accueil dans la barre de menus située en haut à droite de la page.

Voir les possibilités de financement ouvrira une liste des organisations enregistrées associées à votre profil et pour lesquelles vous pouvez soumettre une demande de financement. Sélectionnez le lien correspondant à la dénomination sociale de l'organisation pour accéder à la page d'accueil des possibilités de financement.

Le système ouvrira la page d'accueil des possibilités de financement connue sous le nom de la page d'accueil « Je cherche à».

À partir de là, vous pourrez sélectionner une carte de menu pour accéder aux différentes fonctionnalités.

Avant d'explorer les cartes de menu, regardons les options de menu situées en haut à droite de la page. Ces options comprennent:

- L'icône Accueil pour revenir à la page d'accueil Paiement de transfert Ontario
- L'icône de cube de rubik qui renvoie l'utilisateur à la page d'accueil « Je cherche à».
- L'icône de l'enveloppe qui affichera toute communication du ministère

• L'icône de chat qui ouvrira l'agent virtuelle où vous pourrez demander de l'aide à partir de la fonction d'intelligence artificielle

• L'icône de demande d'assistance où vous pouvez envoyer une demande d'assistance en ligne à notre équipe de service à la clientèle, et accéder aux documents d'aide.

• l'icône Mon profil ou vous pouvez afficher et gérer des éléments spécifiques liés à votre organisation et à vos profils d'utilisateur, et enfin;

• L'icône de déconnexion qui vous ramène à la page de connexion ONe-Key.

Revenons à la page d'accueil « Je cherche à» en sélectionnant l'icône Cube de Rubik pour explorer d'autres fonctionnalités du système.

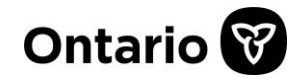

Pour trouver une liste des possibilités de financement, sélectionnez la carte de menu Soumettre pour Financement. Les possibilités de financement sont affiche dans deux onglets - Programmes sur invitation pour mon organisation et Programmes ouvertes. Pour basculer entre les deux, cliquer sur le nom dans l'onglet.

Les programmes peuvent être listés dans une liste ou au format carte de menu. Pour changer la vue actuelle, sélectionnez 'Liste' ou 'Carte' pour changer la vue. Dans les deux cas, vous avez la possibilité de soumettre une demande de financement. Dans la vue Carte, sélectionnez le lien hypertexte permettant au programme de paiement de transfert d'examiner les informations du programme et de le soumettre pour financement. Dans la liste, sélectionnez le lien hypertexte 'Nouveau' pour le programme de paiement de transfert pour revoir les informations relatives au programme et le soumette pour financement.

Revenons à la page d'accueil « Je cherche à» regardons les autres cartes de menu:

Voir Mon Historique de Financement affiche une liste de demandes en mode En cours de traitement, Demande, Active ou Fermée. Pour accéder à un fichier, cliquer sur le lien associé au fichier spécifique.

Soumettre le Rapport au Ministère est où les organisations soumettront un rapport au ministère. Les rapports peuvent être affiche par programme ou dans un format de liste en sélectionnant l'onglet.

Voir Mes Paiements affiche une liste des paiements versés à votre organisation à partir de demandes de financement réussies.

Voir Mes remboursements affiche une liste des remboursements effectués au ministère, le cas échéant.

Approuver Mes Contrats est une nouvelle fonctionnalité qui permettra aux organisations de voir et d'approuver les contrats de paiement de transfert.

Les autres fonctionnalités rapides de la page d'accueil incluent un message d'accueil et de bienvenue ainsi qu'une liste des éléments récemment consultés. Pour accéder à un élément récemment consulté, cliquer le lien correspondant. Le système vous amène au fichier.

Ceci termine la vidéo d'orientation pour le système de Paiement de transfert Ontario. Merci d'avoir regardé.

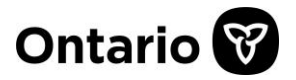